## **Uputstvo za podešavanje uređaja za mobilni internet**

## Huawei B535- 232a

Ukoliko je SIM kartica pravilno ubačena u uređaj, pokrenuće se automatsko podešavanje i moći ćete da se povežete na wireless mrežu koristeći podatke koji se nalaze na naljepnici sa donje strane uređaja. Ime wireless mreže pronaći ćete u polju Wi-Fi Name (u primjeru sa slike to je HUAWEI\_B535\_E79F), a šifra je u polju Wi-Fi Password (u konkretnom primjeru bYbTH4M89m6).

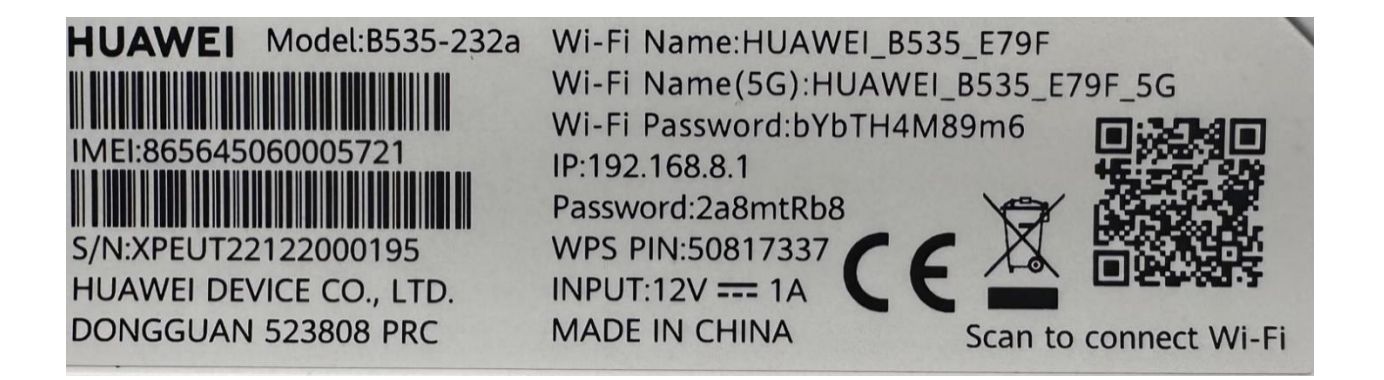

Ukoliko nijeste dobili automatsko podešavanje, uređaj je moguće podesiti i ručno. Nakon povezivanja uređaja mrežnim kablom ili preko wireless-a, stranica za podešavanje automatski će se otvoriti nakon 30-ak sekundi. Ukoliko se to ne desi, uređaju možete pristupiti unošenjem adrese 192.168.8.1 u polje za adresu vašeg pretraživača.

## Nakon toga pojavljuje se PIN autorizacija kao na slici:

For your convenience, it is recommended that you select Remember my PIN. Otherwise, you will have to enter the PIN each time your router is powered on.

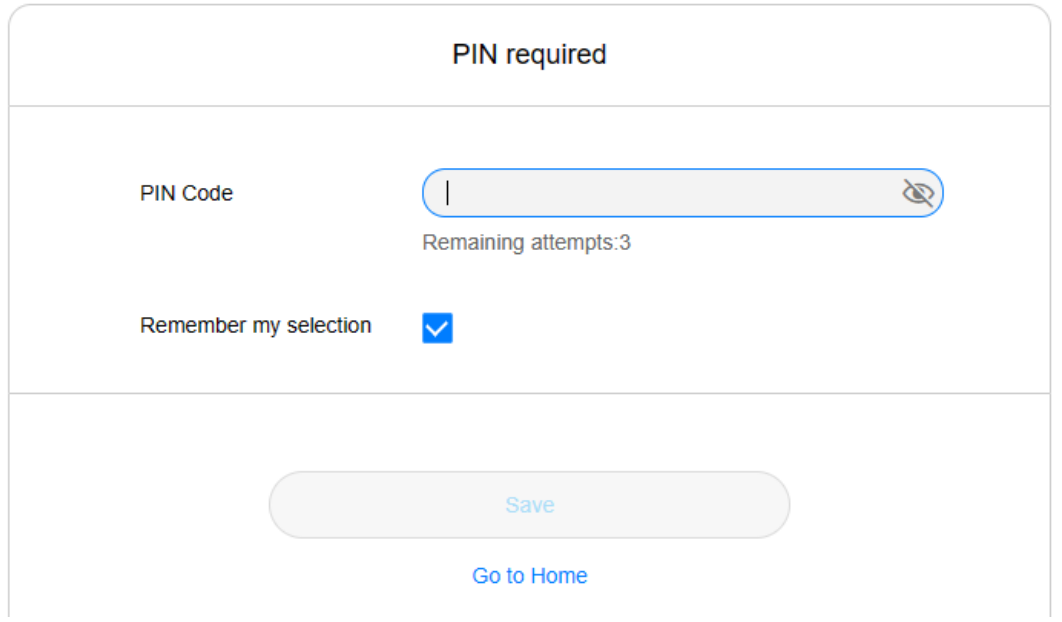

Unesite PIN koji ste dobili sa karticom. Da biste ubuduće izbjegli kucanje PIN-a prilikom uključivanja uređaja, ostavite odabranu opciju *Remember my selection* i kliknite na *Save.*

Nakon toga, biće vam tražena lozinka za pristup uređaju koja je na naljepnici sa zadnje strane (u ovom slučaju 2a8mtRb8), unesite je u prazno polje i pritisnite *Log In*.

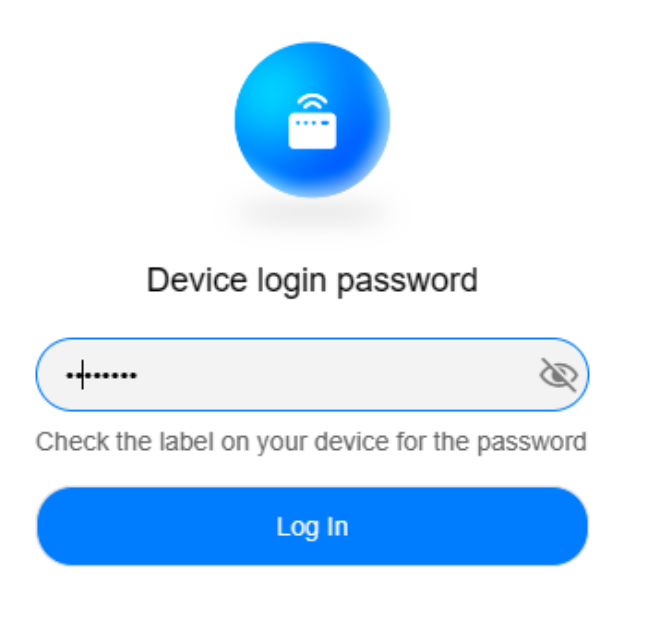

Prikazaće se panel za pristup i podešavanje gdje možete podesiti konekciju. Potrebno da u polje za unos lozinke unesete lozinku sa zadnje strane na naljepnici koja je ispisana u (našem slučaju 2a8mtRb8). Nakon unošenja lozinke, kliknite *Prijavljivanje*.

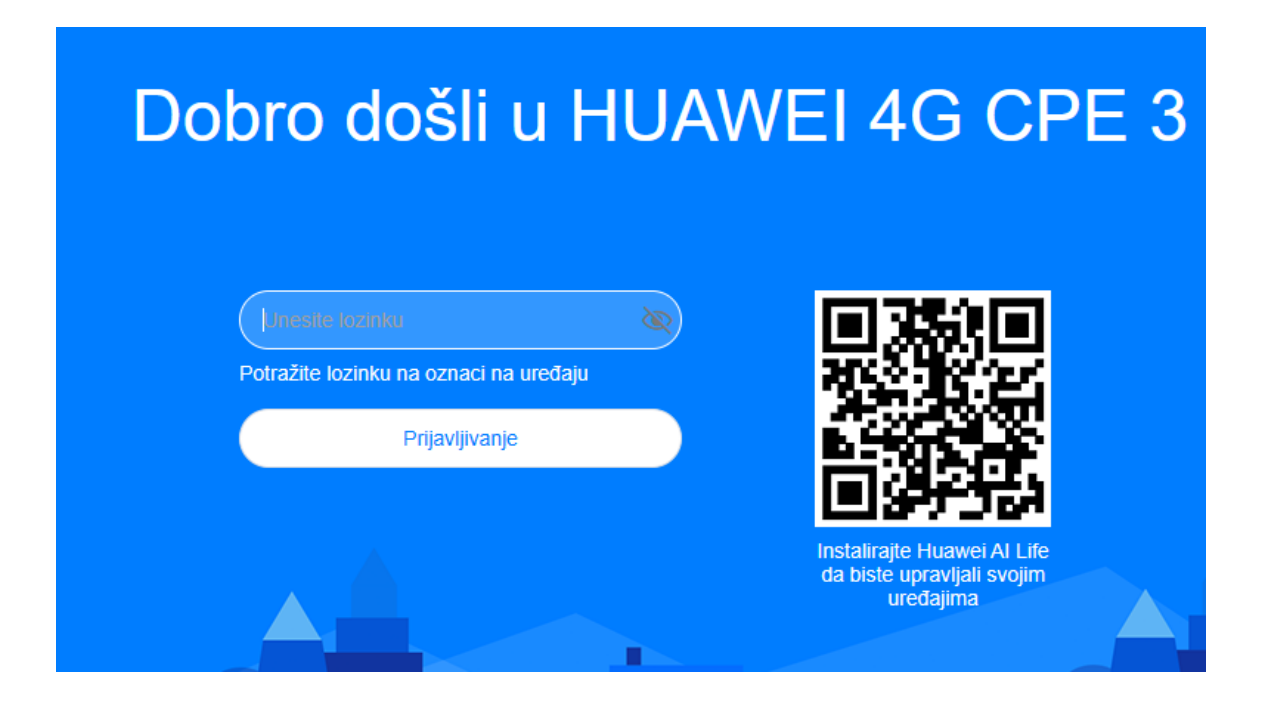

Slijede osnovna podešavanja u nekoliko koraka...

Ovdje prolazimo kroz meni za brza podešavanja gdje se kao prva opcija nudi način ažuriranja. Kliknite na opciju *Enable And Continue:*

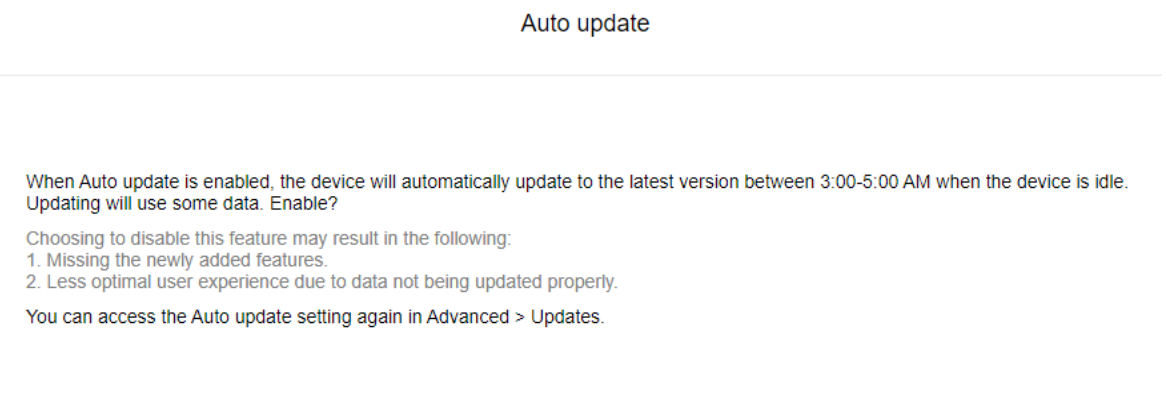

**Enable And Continue** 

**Update Manually** 

U sljedećem koraku imamo podešavanje Wireless imena i lozinke. Ovdje ih možete promijeniti; kad ih definišete, pritisnite *Next:*

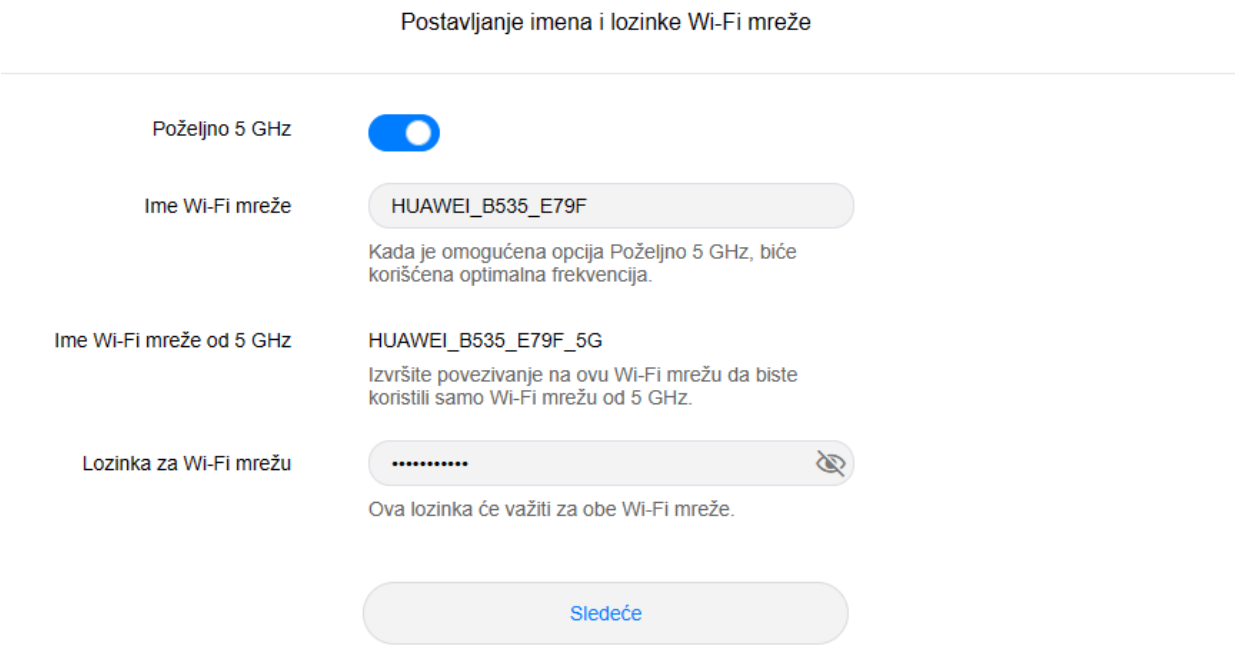

Sljedeći korak je podešavanje lozinke za pristup uređaju gdje postoji mogućnost da bude ista kao za Wireless (odabirom opcije *Same as Wi-Fi password*) ili da se definiše nova (u polju *New Password*).

Nakon odabira, kliknite na *Finish.* Time smo završili podešavanje uređaja.

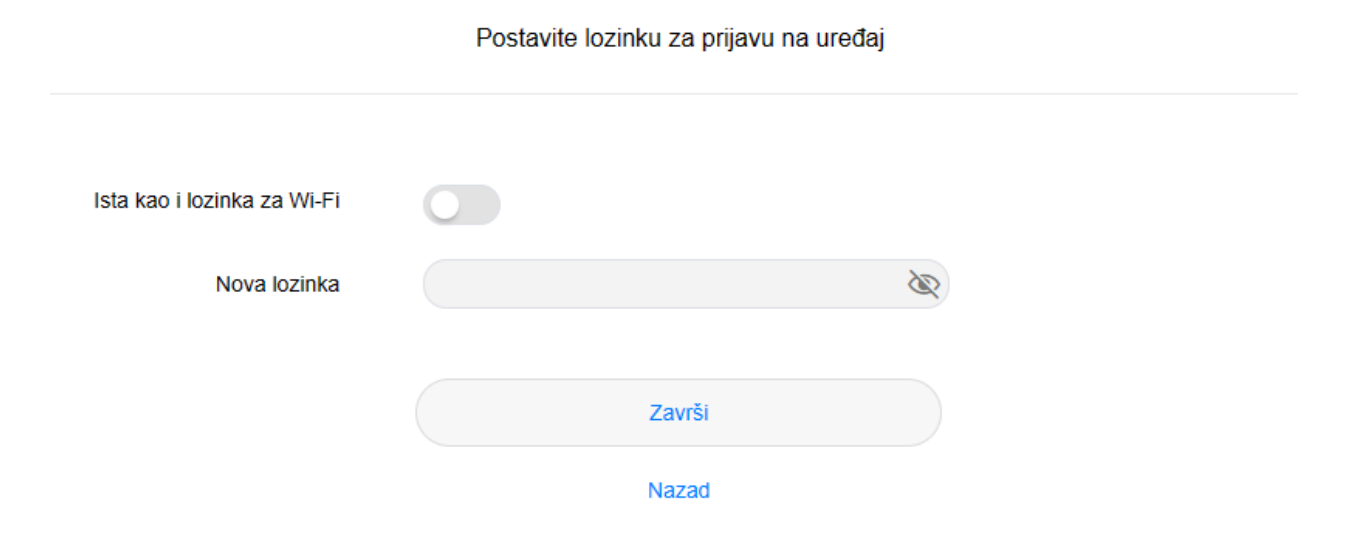

Sačekajte nekoliko minuta prije nego što mobilne uređaje povežete na novu Wi-Fi mrežu.